## Comment récupérer les données de l'année précédente?

**1** À partir de "Downloads", importez le fichier XBRL converti via "Nouveau dépôt" et sélectionnez "Importer un ou plusieurs formulaires Zip ou XBRL".

**2**

Pour les administrateurs, l'actionnariat et les participations, supprimez le BE devant le numéro d'entreprise, le cas échéant.

**3**

À côté du formulaire importé, choisissez l'action "Créer à partir de l'année précédente" pour créer un nouveau formulaire et vérifiez le nouvel exercice créé automatiquement et la date de l'Assemblée générale et ajustez, si nécessaire.

**4**

Les données du fichier converti sont saisies dans la colonne de l'exercice précédent. Saisissez ensuite les données de l'exercice en cours.

## Importer un ou plusieurs formulaires Zip ou XBRL

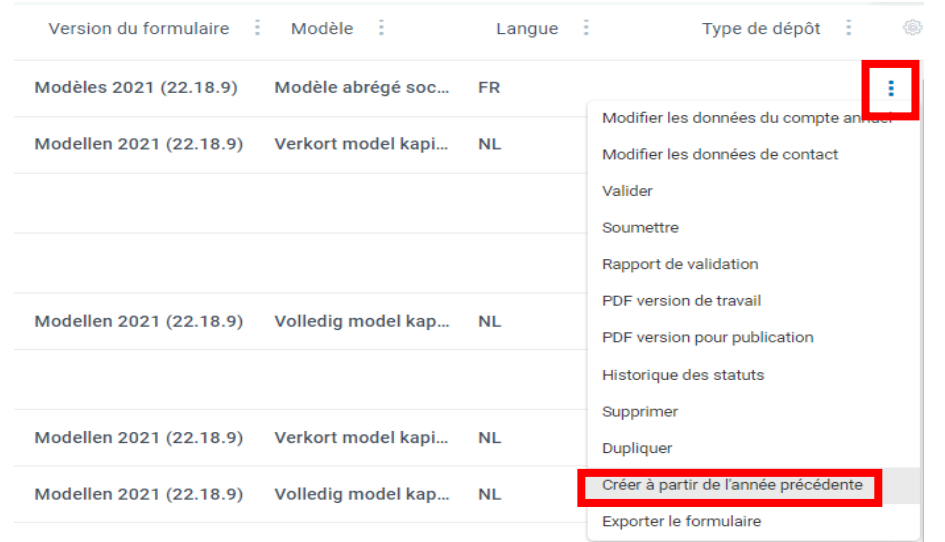

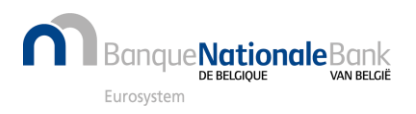